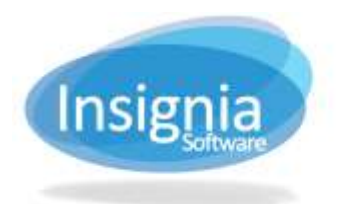

## **SECURITY**

Security permissions can be set up from **Administration > Security**. Descriptions for all of these permissions are written above each permission category. ILS enables permissions to be assigned to groups. Patrons can be added to these groups and the group permissions will automatically apply to them. This makes maintenance simple and is the recommended method for assigning permissions.

**Tip:** Permissions for Reports can be set to Local or Union to allow users to print reports with local library information and/or for information from the union.

**Tip:** Each Global Change in each module has its own permission.

## **GROUPS**

- 1. Go to **Administration > Security**.
- 2. Select the Groups tab if it is not already selected.
- 3. Use the dropdown to select the Group for which the permissions will apply.
- 4. If you would like to view the permissions specifically by each module, use the dropdown to select a Module.
- 5. Click **Edit**.
- 6. Select the permissions you would like to assign to that patron by checking the checkboxes beside the features in the right grid.
	- 6.1. In the left grid, there are columns for Read, Add, Edit, Delete, Scope, and System. Check the checkboxes in the left grid if available and apply it to a corresponding group which can have access to those actions in the feature.
		- 6.1.1. If **Read** is unchecked, the patron group will not have access to view the feature.
		- 6.1.2. If **Scope** is checked, the users in the selected patron group can modify records in their current library and other libraries included in the scope without needing to use Catalog > Change > Library. Scopes are set up by the Admin All account and instructions can be found in the Feature Scope Definition and Find/Add Scope section.
		- 6.1.3. If **System** is checked, the users in the selected patron group will be able to modify records of any library in the union without needing to use Catalog > Change > Library.
- 7. Click **Save**.

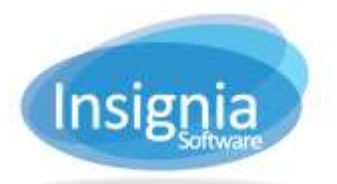

#201 2544 Ellwood Drive, Edmonton, Alberta, Canada, T6X 0A9 insigniasupport@insigniasoftware.com insigniasales@insigniasoftware.com 866-428-3997 or 780-428-3997 www.insigniasoftware.com

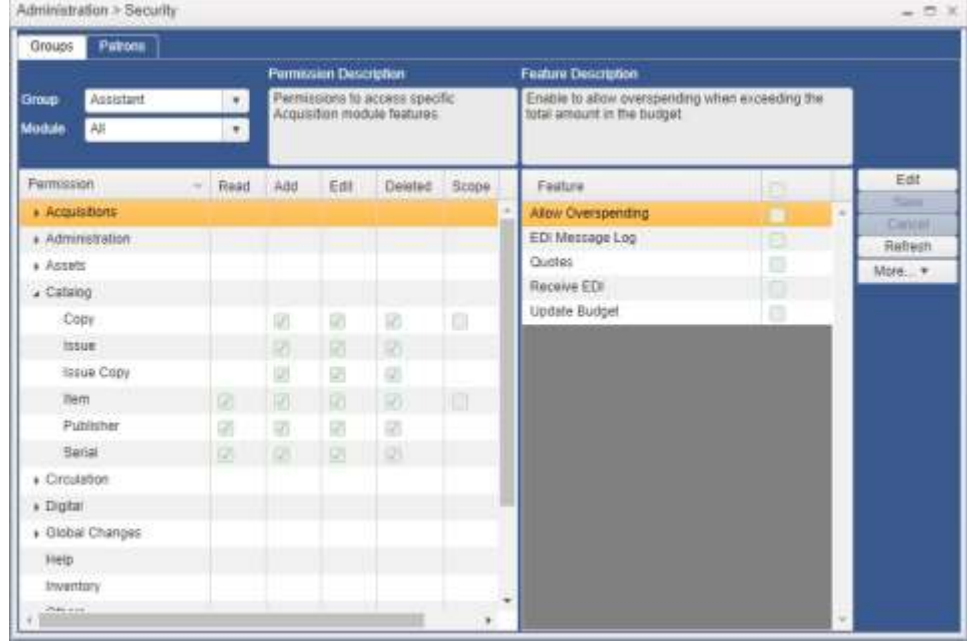